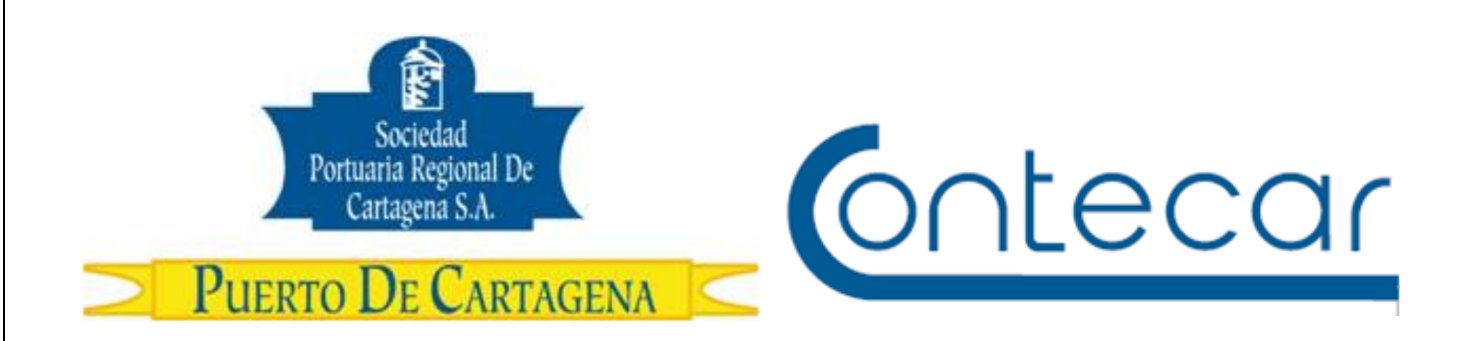

# **Instructivo Permitir Ventanas Emergentes de SPRCOnLine en Google Chrome**

**Febrero 2017 Versión 1.0** 

**Preparado por:**  Jesús David Villalba Madera SPRC Departamento de Sistemas y Telecomunicaciones Terminal Marítimo de Manga Cartagena, Colombia **Email**: sprconline@sprc.com.co

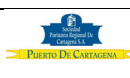

El comunicado 000904 de 11-Febrero-2017 manifiesta lo siguiente:

"SPRCOnLine, el sistema por medio del cual los usuarios de comercio exterior de la Sociedad Portuaria Regional de Cartagena y Contecar realizan trámites en línea, se ha actualizado a la última tecnología de servidores, base de datos y navegador web disponibles."

"…Se seleccionó el navegador web Google Chrome, como el navegador oficial soportado por la plataforma SPRCOnLine. Esto significa que la funcionalidad del sistema será soportada 100% sobre ese navegador, ya que con base en éste es que se harán los desarrollos de software y las pruebas de SPRCOnLine. Para los demás navegadores, tales como Explorer, Safari, Firefox, el sistema podría funcionar correctamente, pero sin garantía ni soporte de parte del puerto y a riesgo del usuario."

De acuerdo al comunicado anterior, los usuarios pueden usar el navegador Google Chrome para la realización de trámites en línea desde el 13 de febrero de 2017, por lo anterior deben tener en cuenta que algunos mensajes pueden salir de forma diferente, tal como lo muestra la siguiente imagen.

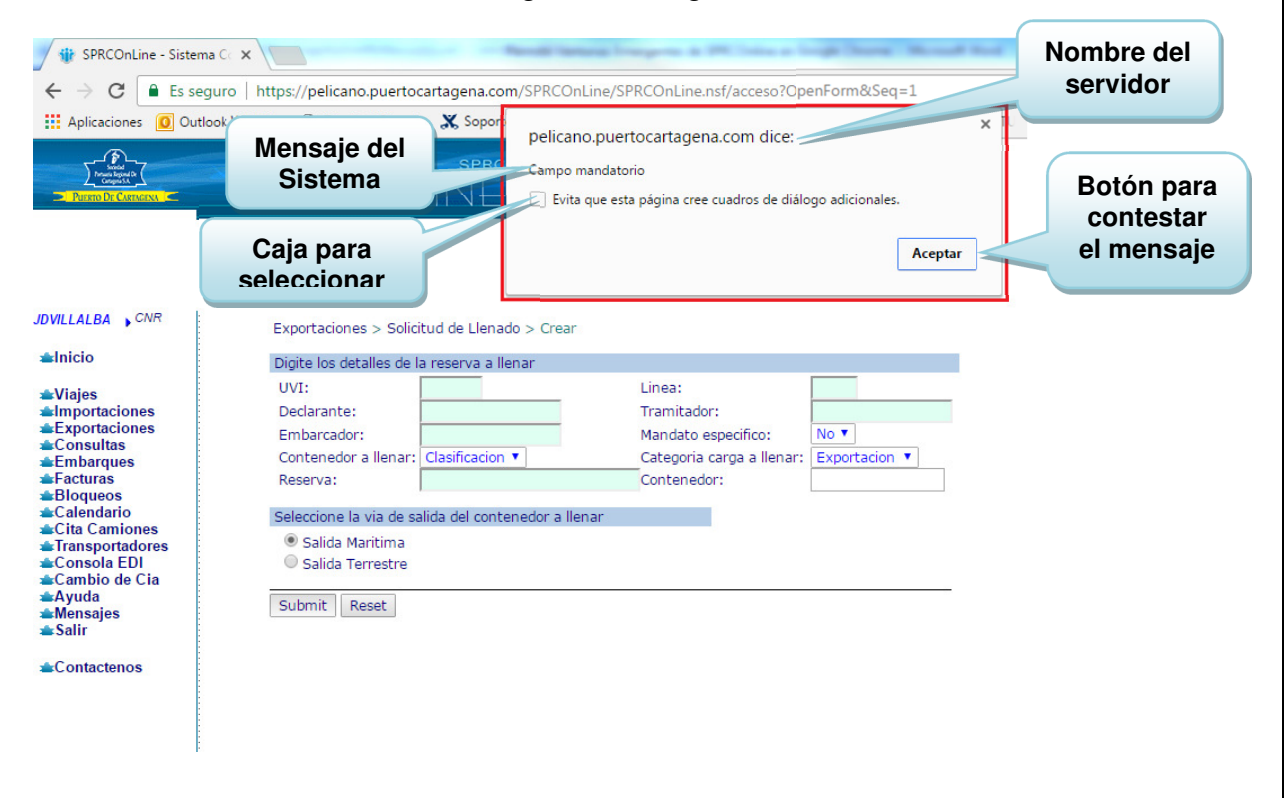

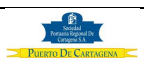

El mensaje tomado como ejemplo contiene los siguientes datos:

- 1) Nombre del servidor de nuestro sistema SPRCOnline
- 2) Mensaje del sistema: En este caso refleja el mensaje de validación del formulario indicando que los campos son mandatorios.
- 3) Una caja que permite selección, la cual indica que sí activa esta opción Google Chrome no mostrará nuevamente cuadros de diálogos provenientes de SPRCOnLine.
- 4) Botón para contestar el mensaje.

¿Cómo se debe proceder con este tipo de mensajes? No debe seleccionar la caja mencionada en el punto 3, solo contestar el mensaje sobre el botón correspondiente para continuar el proceso.

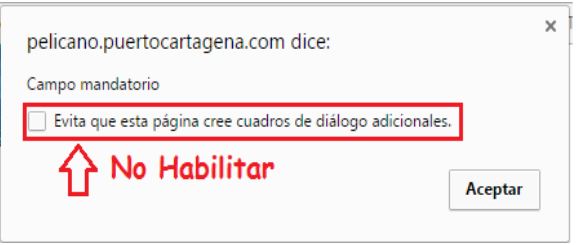

**Configuración para permitir ventanas emergentes en SPRCOnline usando el navegador Google Chrome:** 

Sí por alguna circunstancia la opción es activada, deberá seguir los siguientes pasos para permitir ventanas emergentes en el navegador Google Chrome.

**Paso 1**: Ingresar al navegador Google Chrome y seleccionar el icono menú

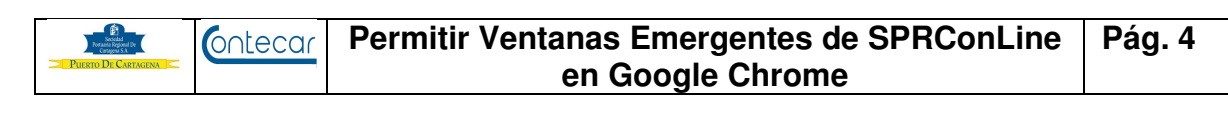

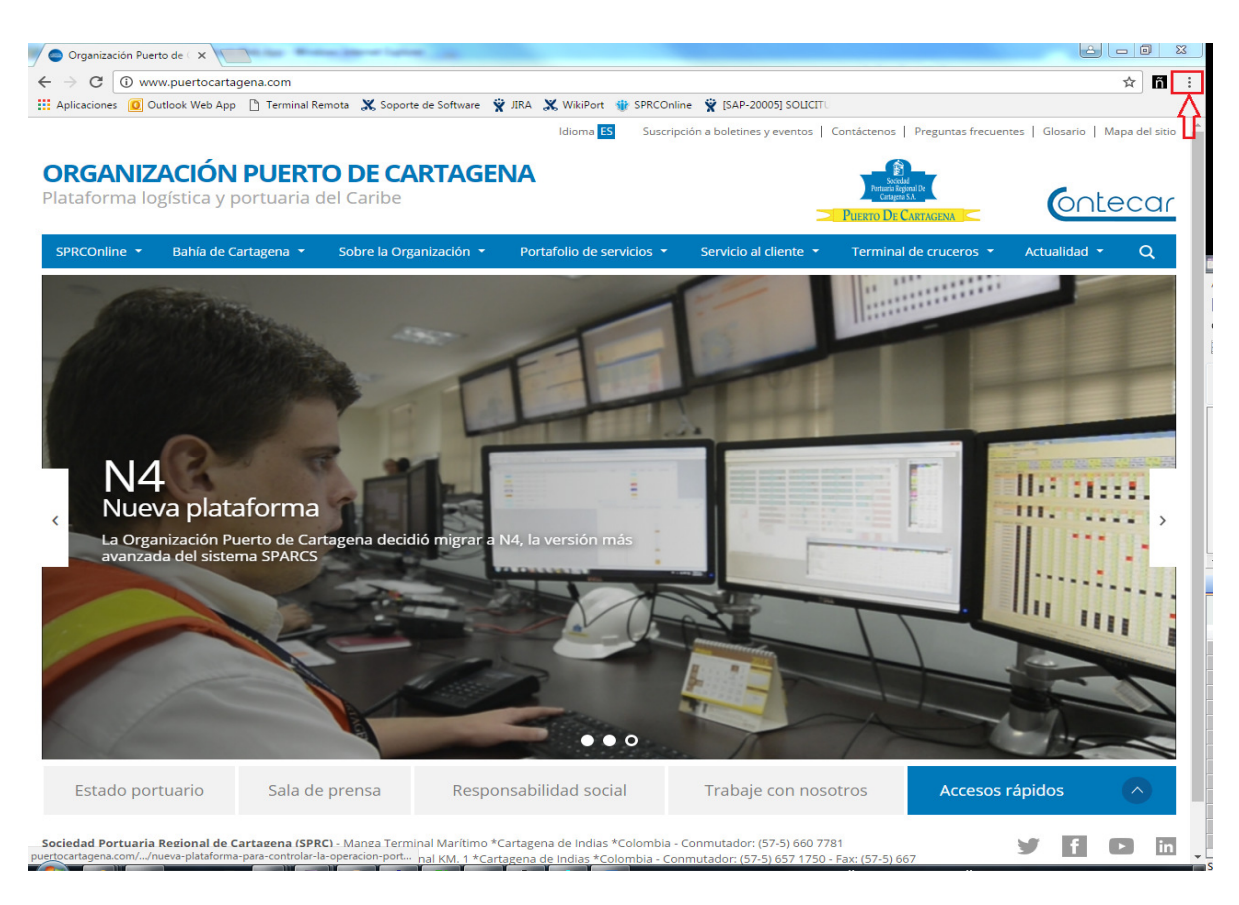

## **Paso 2**: Seleccionar opción **Configuración**

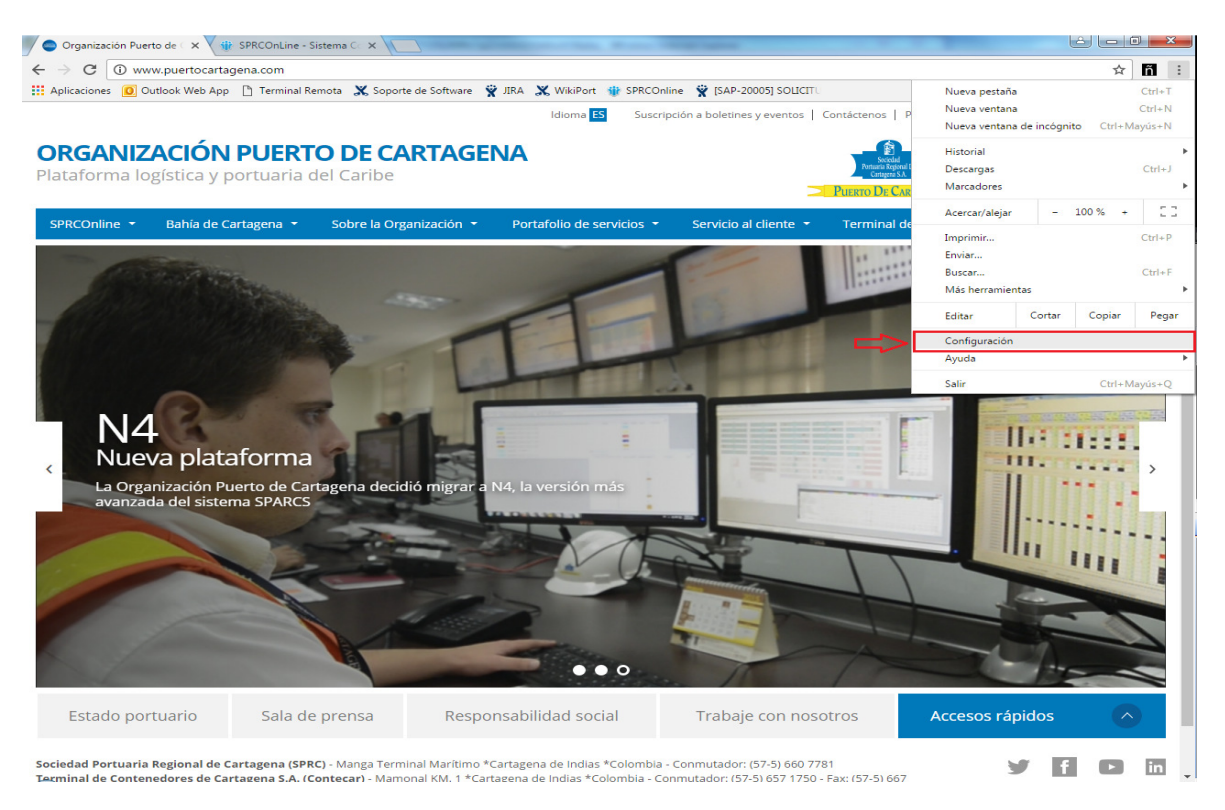

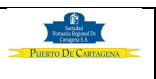

#### **Permitir Ventanas Emergentes de SPRConLine**  Contecar **Pág. 5 en Google Chrome**

### **Paso 3**: Escribir en el campo **Buscar Ajustes** la palabra "emergente"

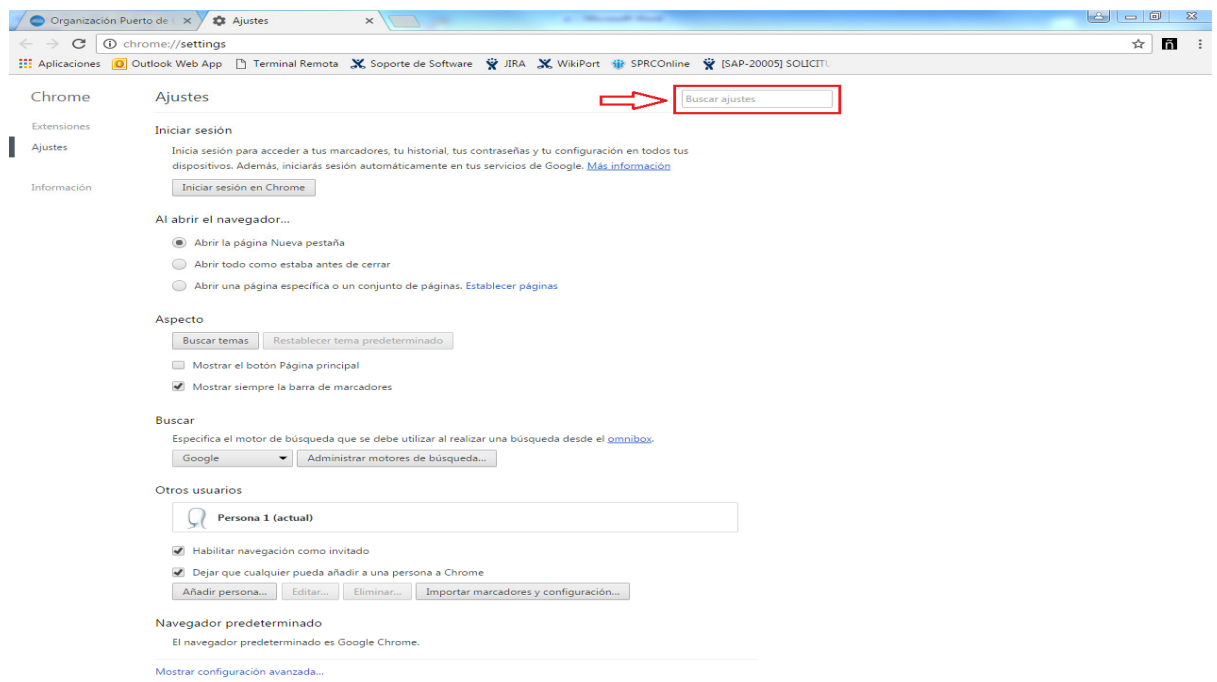

#### **Paso 4**: Ingresar en la opción **Configuración de Contenido…**

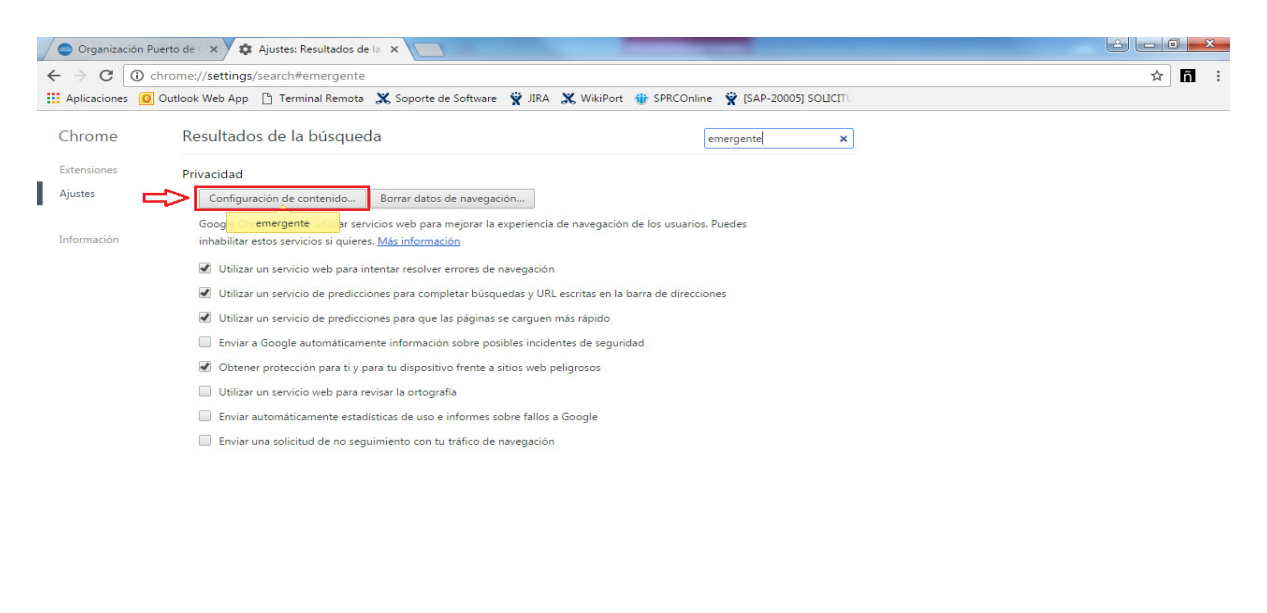

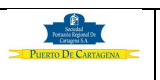

**Paso 5**: Desplazar la barra vertical hacia abajo hasta encontrar la opción **Ventanas Emergentes** 

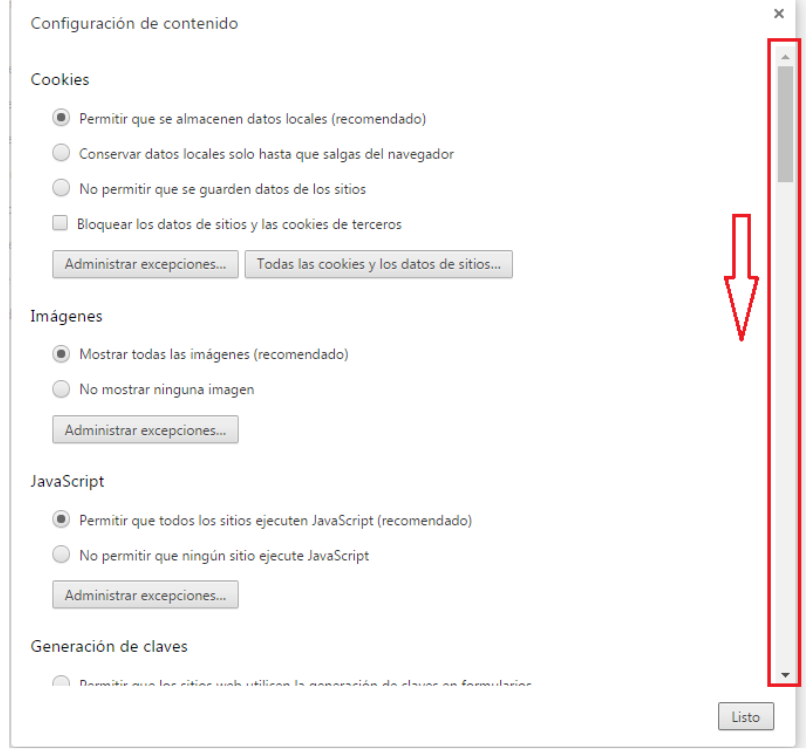

### **Paso 6**: Ingresar en la opción **Administrar Excepciones…**

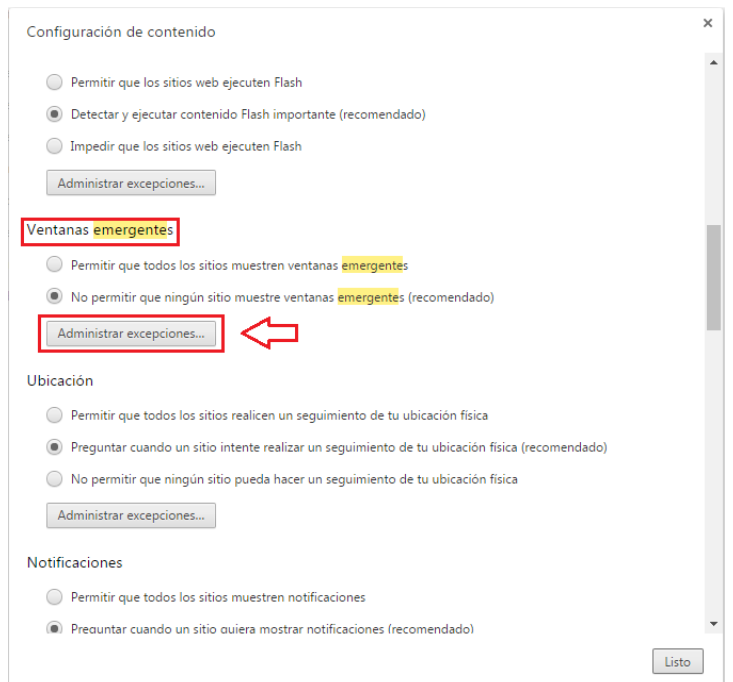

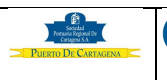

Paso 7: Ingresar el siguiente enlace https://[\*.]puertocartagena.com en el campo vacío y escoger la opción permitir.

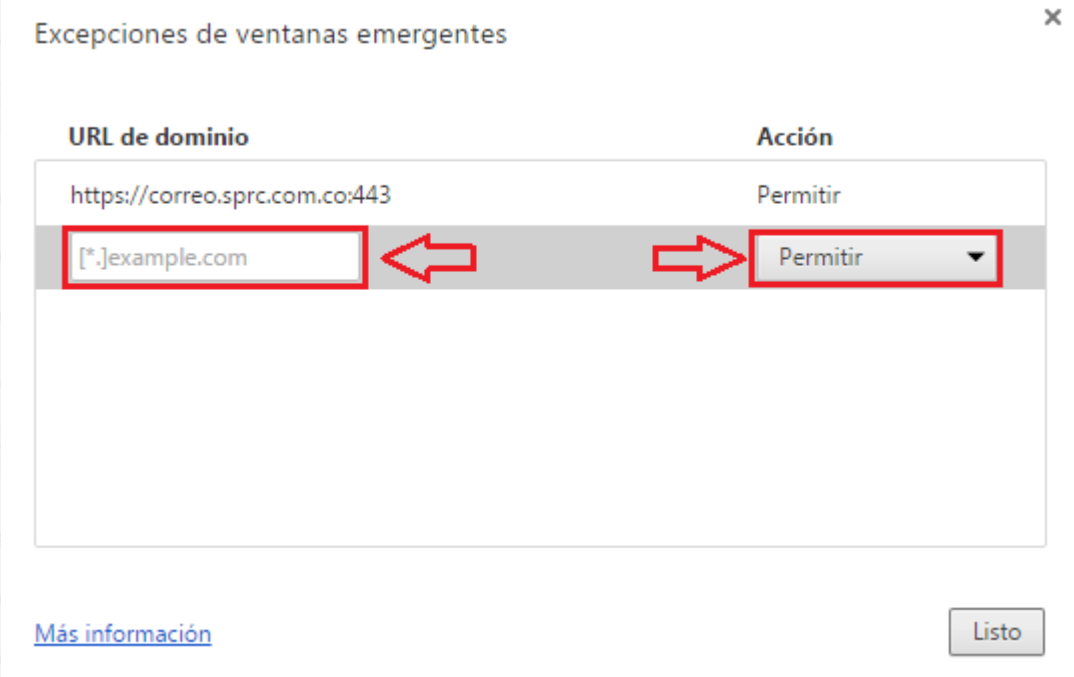

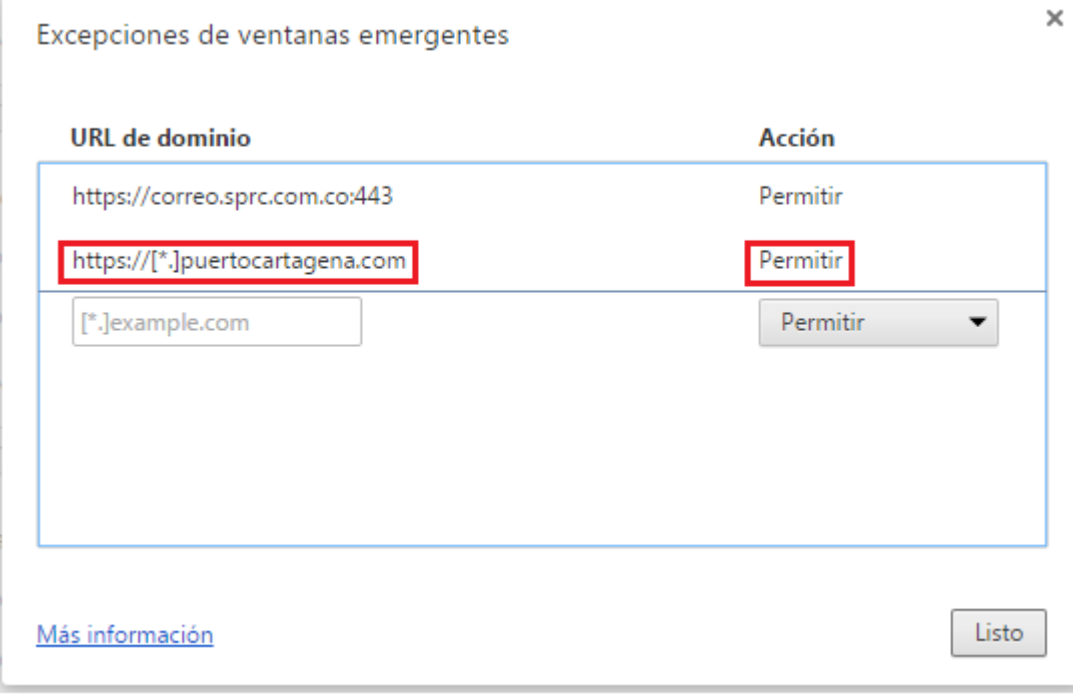

Paso 8: Presionar el botón **Listo** y reiniciar el explorador web.